# RU1074

# Ошибка: не удается обнаружить токен или смарт-карту

# Ошибка: На Рутокене нет сертификатов

После прохождения проверки условий подключения с помощью сертифицированного криптопровайдера и выбора сертификата в личном кабинете юридического лица на сайте https://www.nalog.gov.ru/ через Яндекс.Браузер отобразился текст одной из ошибок:

#### Ошибка 1

Не удалось обнаружить токен или смарт-карту

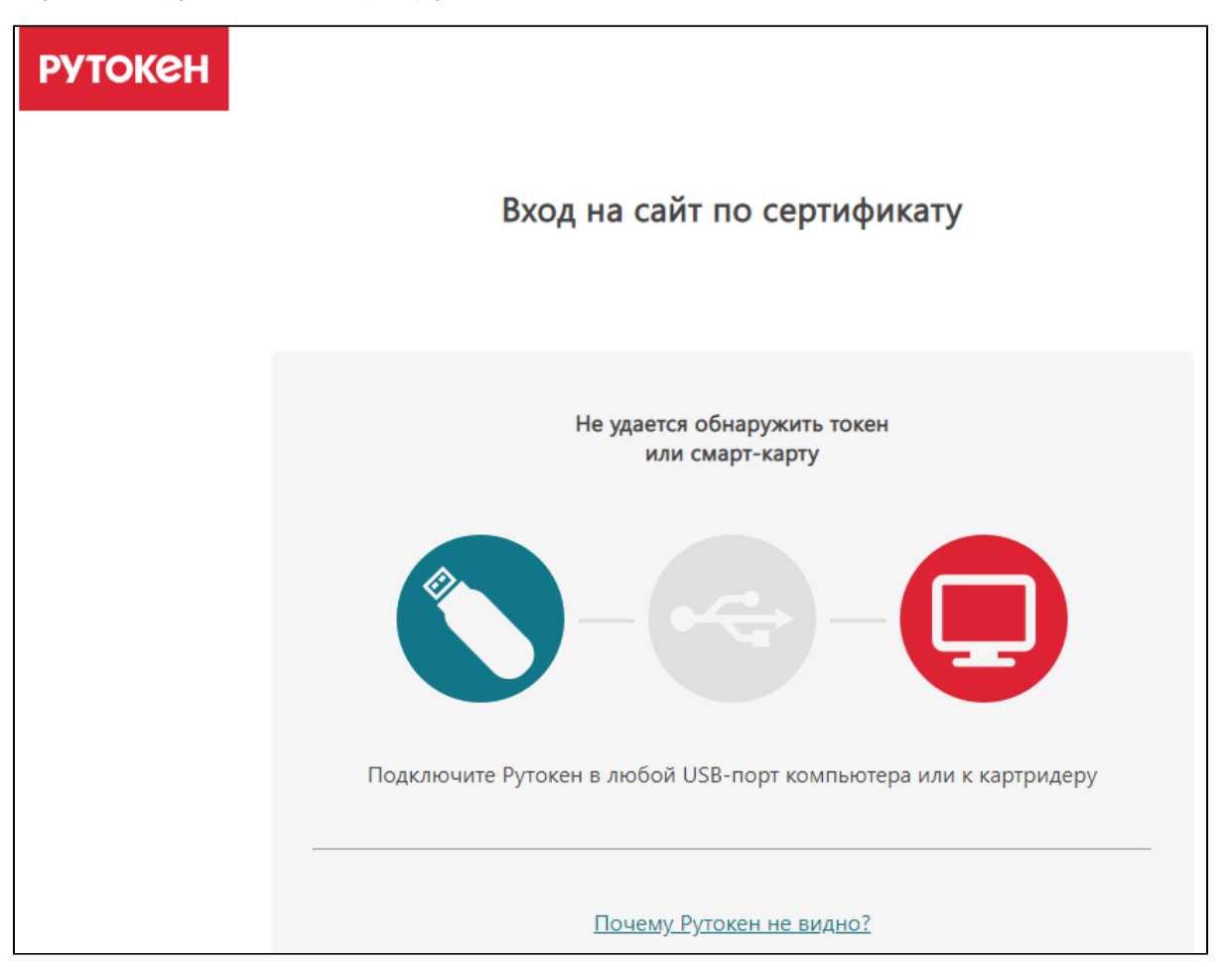

#### Ошибка 2

На Рутокене нет сертификатов

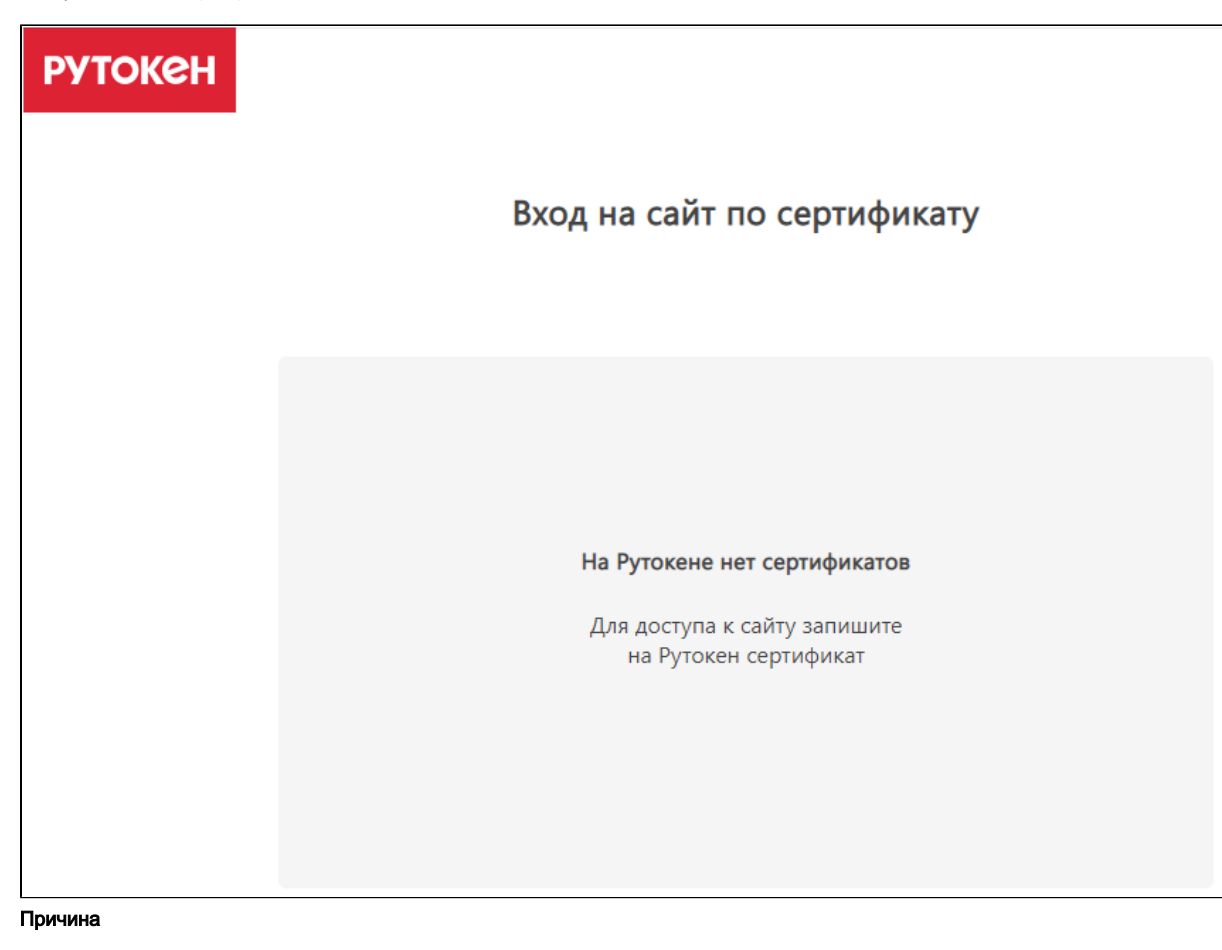

Не выполняются все условия, необходимые для успешного входа, или выбран некорректный вариант входа.

Рекомендация

Если вы используете операционную систему macOS, воспользуйтесь видеоинструкцией:

Если вы используете операционную систему Windows, воспользуйтесь видеоинструкцией:

Текстовая инструкция

Шаг 1. Определите название модели вашего Рутокена

- 1. Подключите Рутокен к компьютеру или картридеру.
- 2. Откройте Панель управления Рутокен.
- **3.** На вкладке **Администрирование** нажмите **Информация.** Откроется окно **Информация о Рутокен**.
- **4.** В поле **Модель** отображается название модели Рутокена.

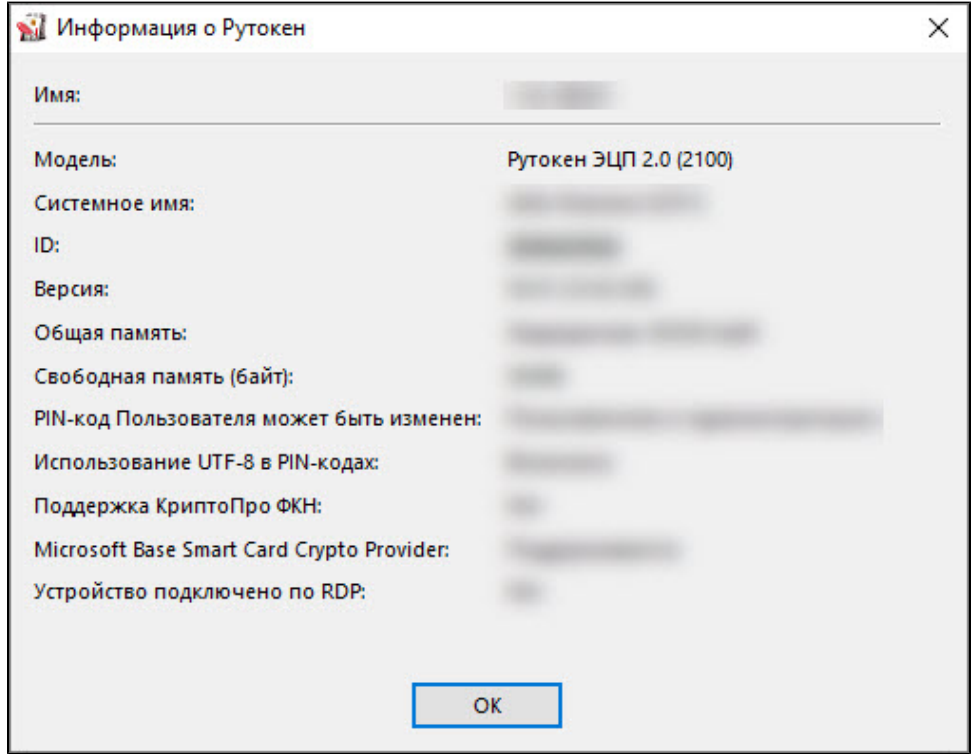

Шаг 2. Проверьте наличие сертификата на Рутокене и определите его тип

1. Откройте Панель управления Рутокен.

**2.** Перейдите на вкладку **Сертификаты**. Здесь отображаются все сертификаты и ключи, сохраненные на Рутокене.

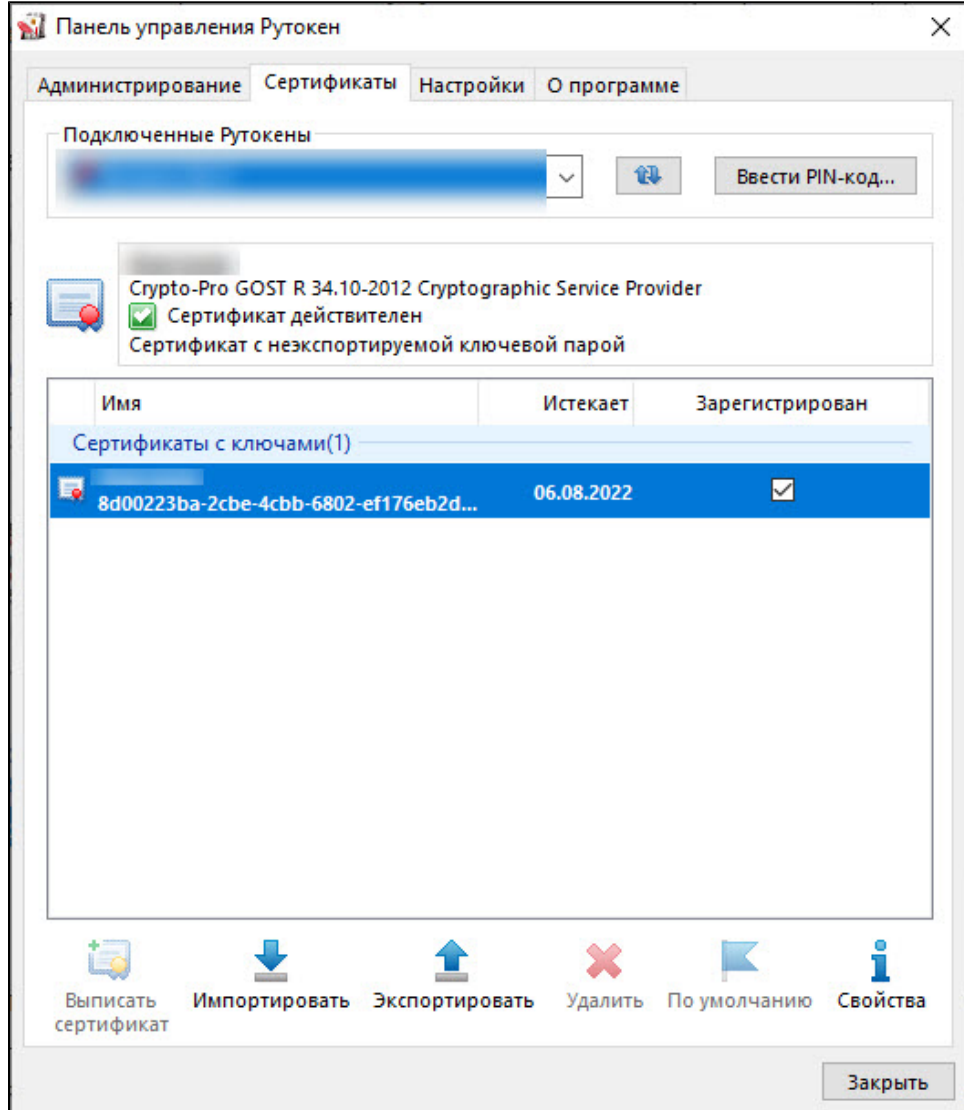

- 3. Для определения типа сертификата щелкните мышью по его строке.
- 4. Если рядом с сертификатом в столбце Зарегистрирован не установлена галочка, то установите её (такая возможность есть не всегда). Над таблицей с сертификатами отобразится информация о выделенном сертификате.

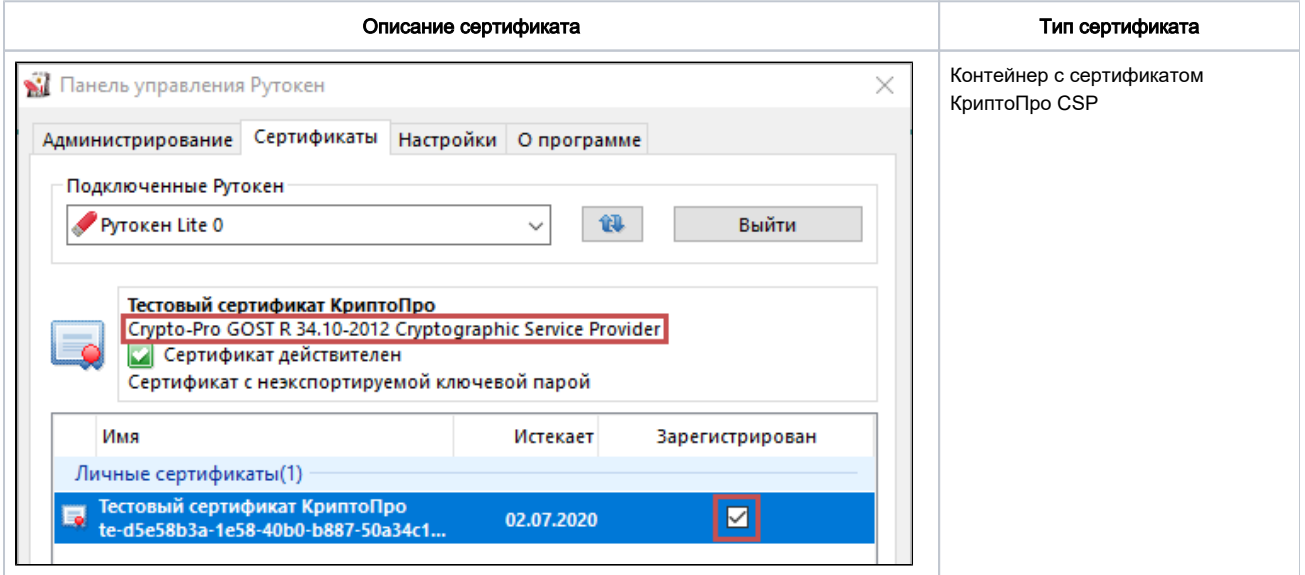

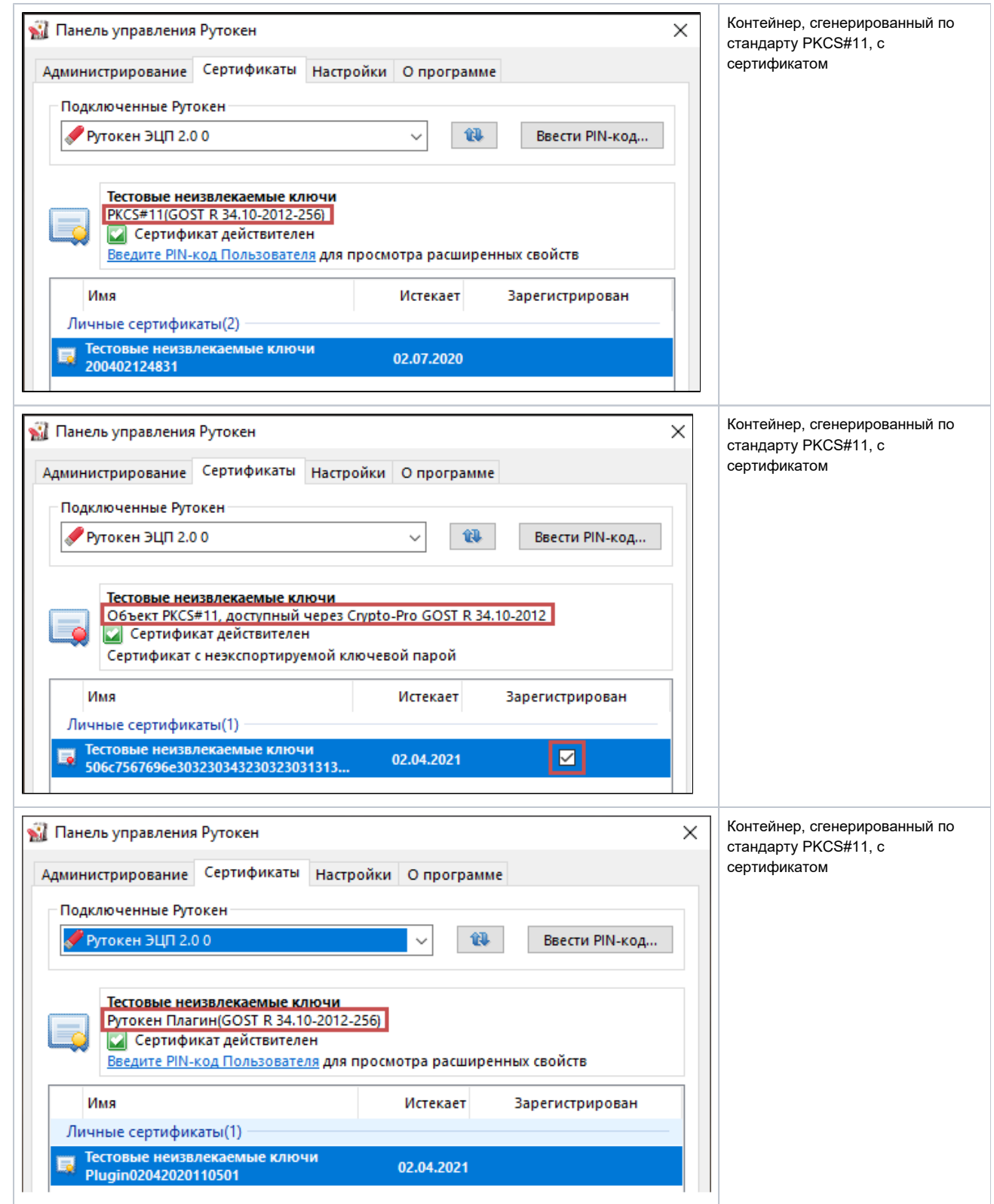

5. Если на Рутокене нет сертификата одного из этих типов, то значит его необходимо получить в удостоверяющем центре.

Шаг 3. Выберите корректный вариант входа в личный кабинет юридического лица

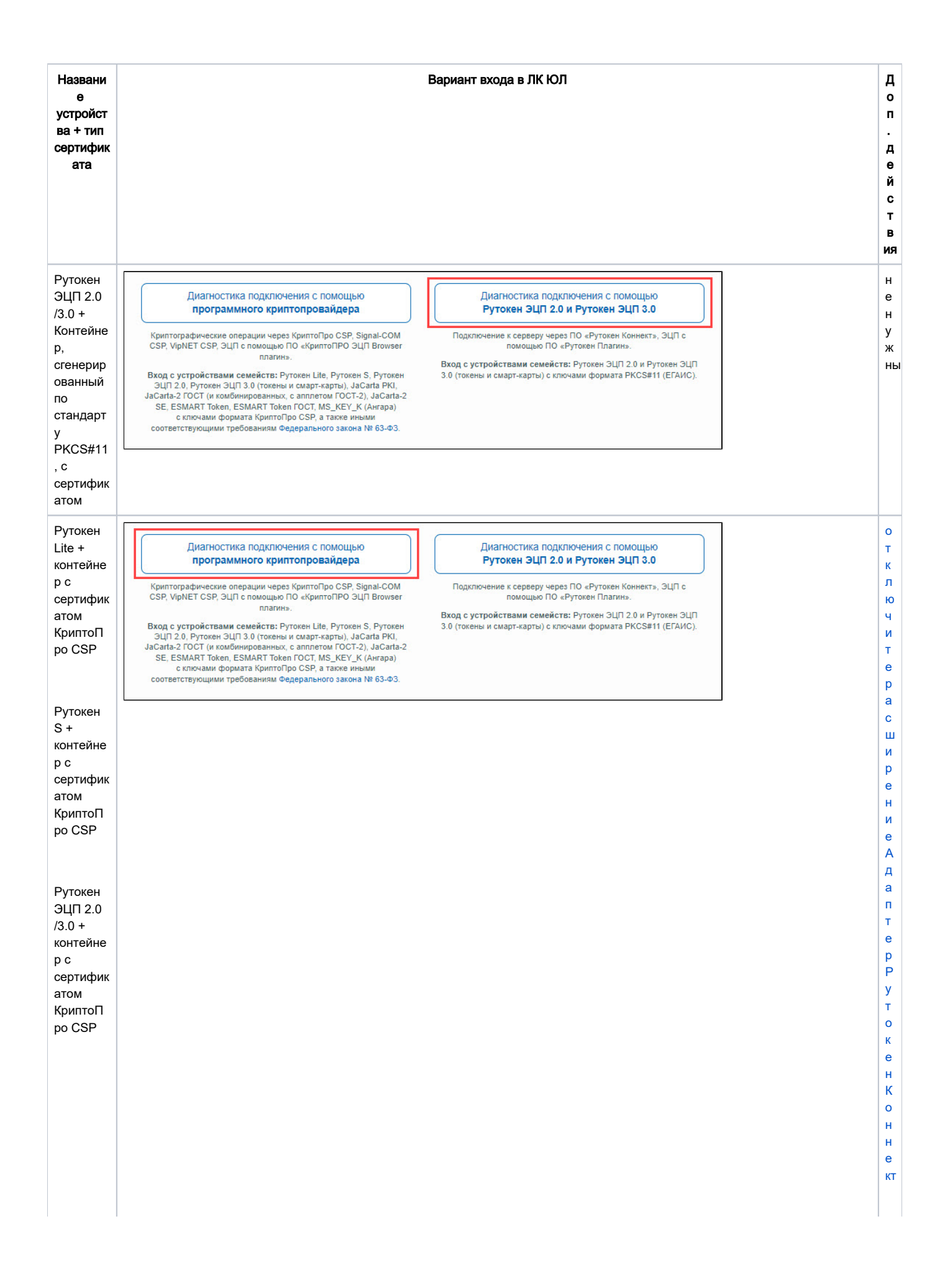

# <span id="page-6-0"></span>Отключение расширения Адаптер Рутокен Коннект

Чтобы отключить расширение:

1. Перейдите в меню браузера.

2. Выберите пункт **Дополнения**. Откроется страница со всеми установленными в браузере расширениями. Найдите расширение Адаптер Рутокен Коннект и рядом с ним выключите переключатель.

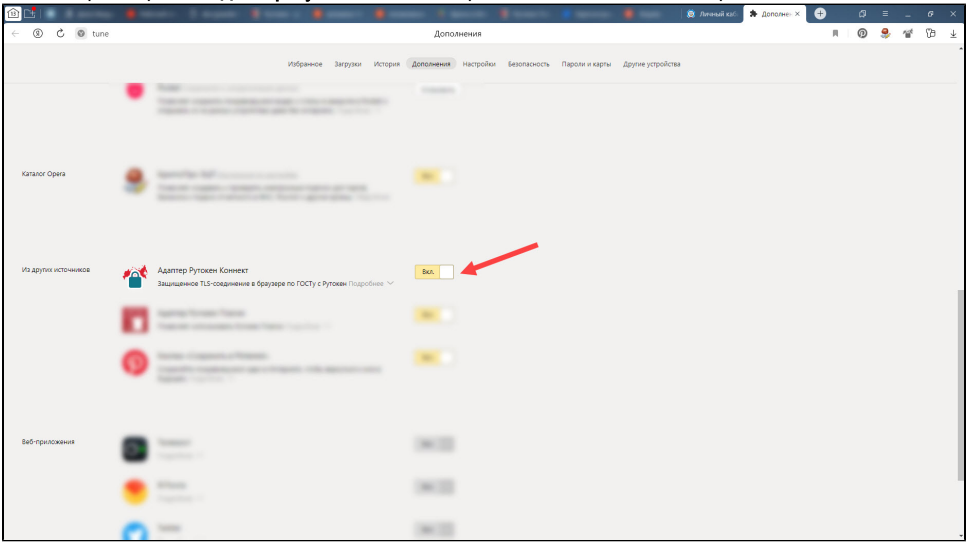

### <span id="page-7-0"></span>Отключение адреса сайта в настройках Рутокен Коннекта

Чтобы отключить адрес сайта:

- 1. В правом верхнем углу окна браузера найдите значок Рутокен Коннекта и щелкните по нему правой кнопкой мыши.
- 2. Выберите пункт **Параметры**. Откроется страница **Настройки Рутокен Коннект**.
- 3. Найдите адрес сайта **Ikulgost.nalog.ru:443** и выключите рядом с ним переключатель.

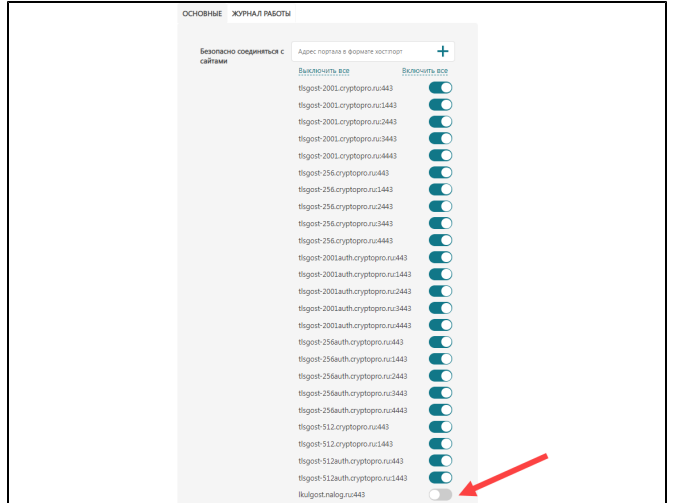